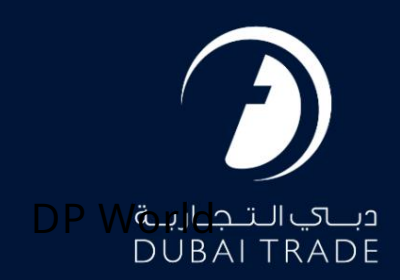

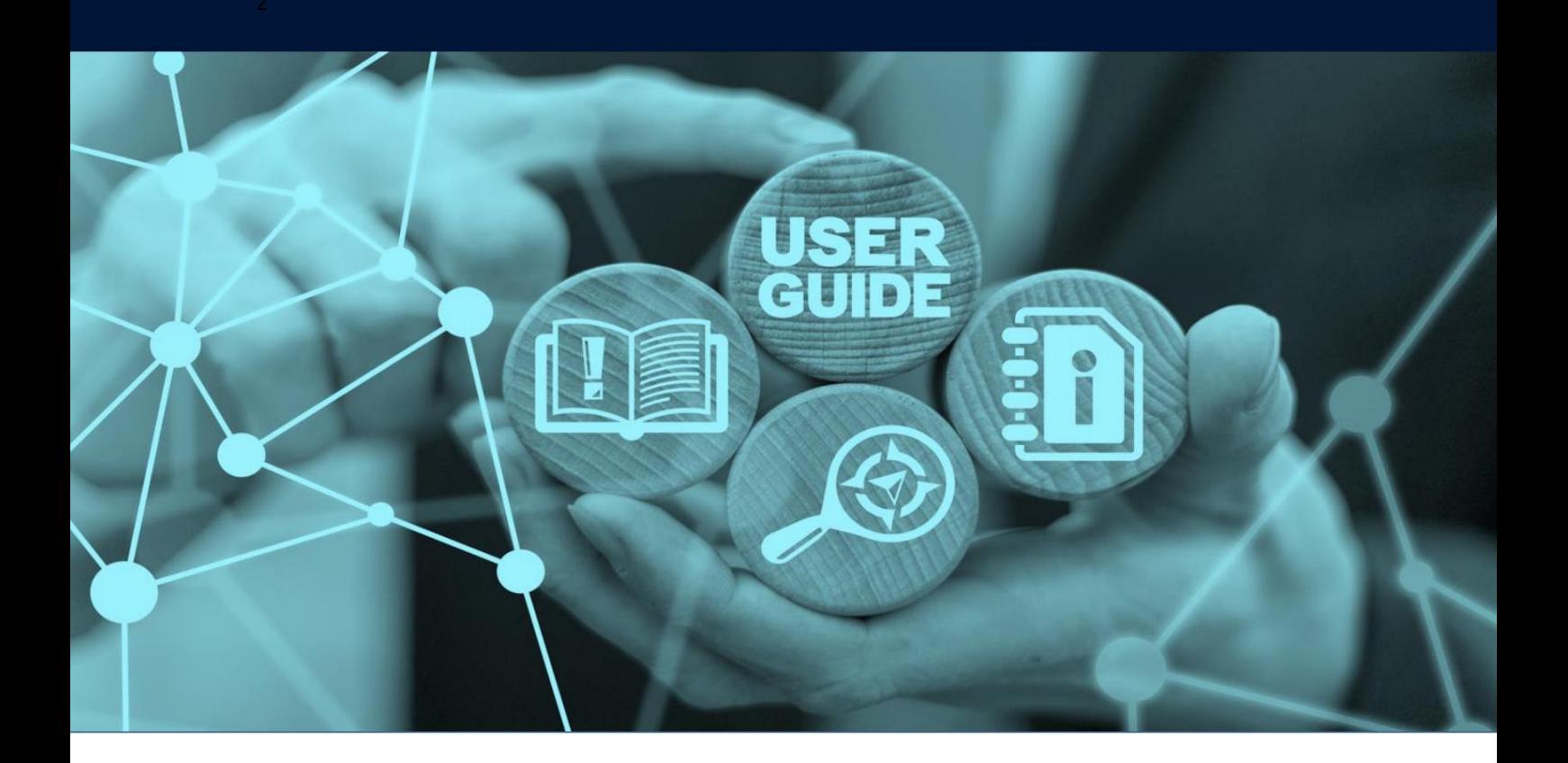

# جزئیات سند

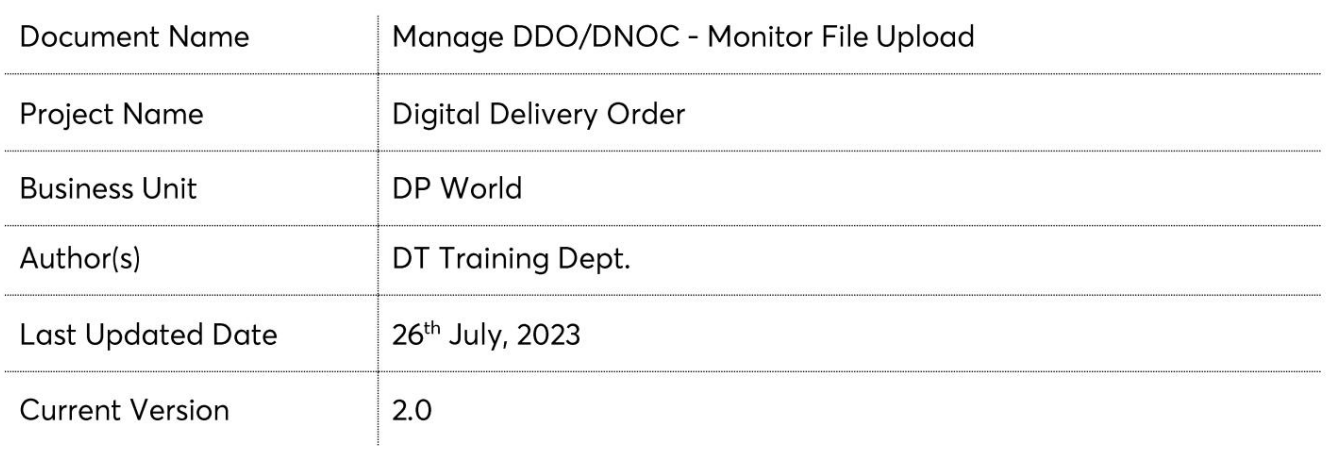

این سرویس نمایندگان حمل و نقل را قادر می سازد جزئیات ،BOLجزئیات طرف درخواست کننده، جزئیات حزب ،B/Lجزئیات DOحزب، اسناد آپلود شده، جزئیات فاکتور BOLو کپی فاکتور و مشاهده/چاپ برگه تایید پرداخت را مشاهده کنند.

جهت یابی:

.1ورود به دبی تجارت 3.رو ی DNOC/DDO Manageکلیک کنید 2.به منوی خدمات بروید

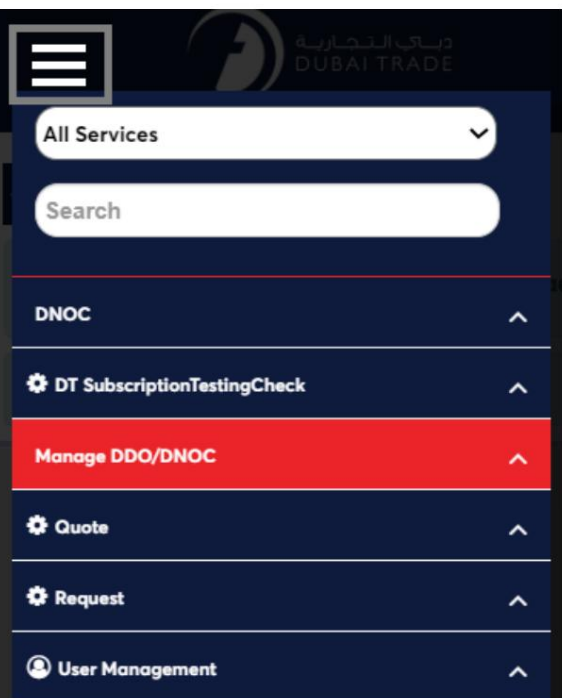

4.خدمات الکترونیکی زیر در دسترس خواهد بود

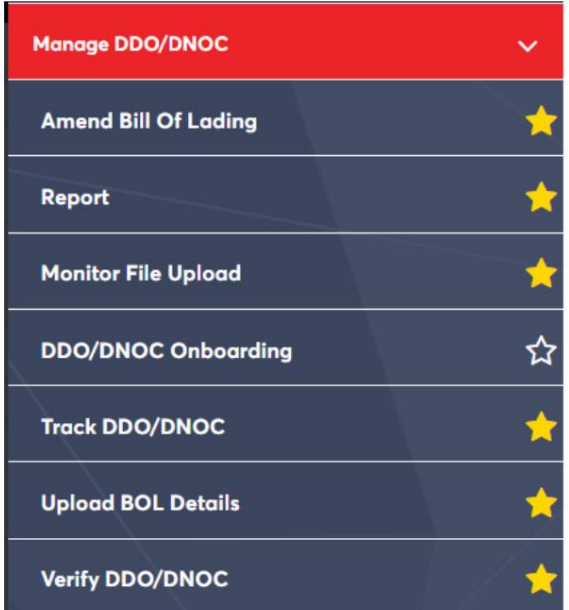

مدیریت – DNOC/DDOنظار تبر آپلود فایل

رو ش:

1.رو ی "مانیتور آپلود فایل" کلیک کنید :

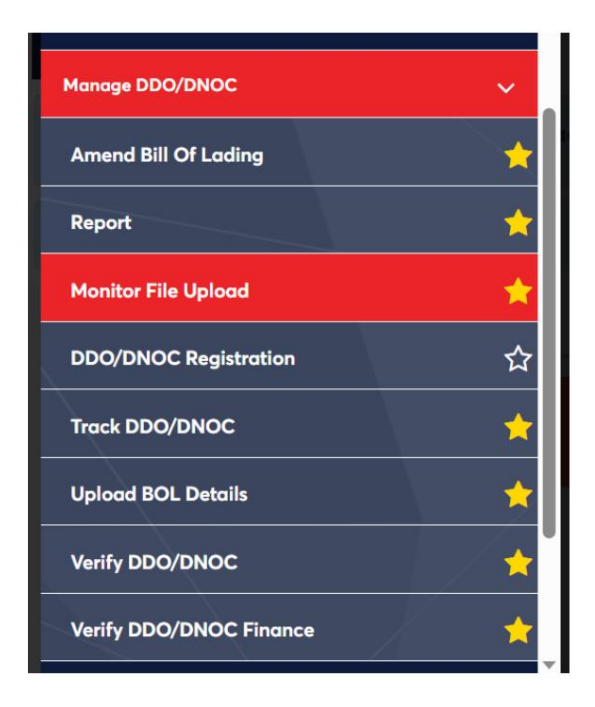

# صفحه زیر نمایش داده خواهد شد

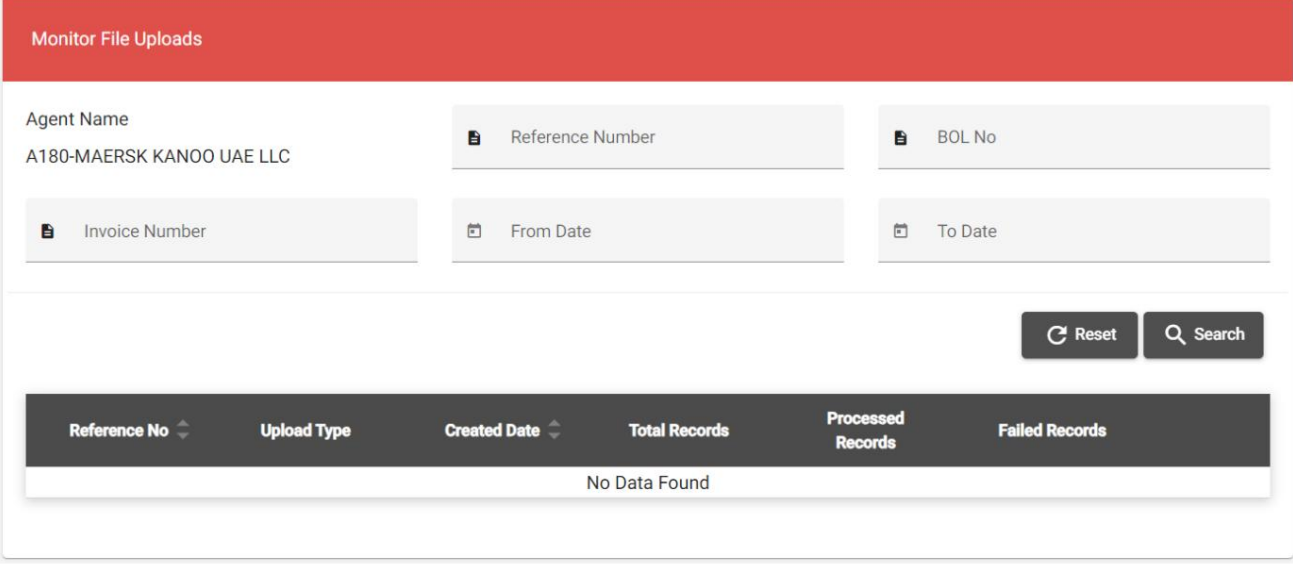

## 2.هر یک از معیارهای جستجو را وارد کنید

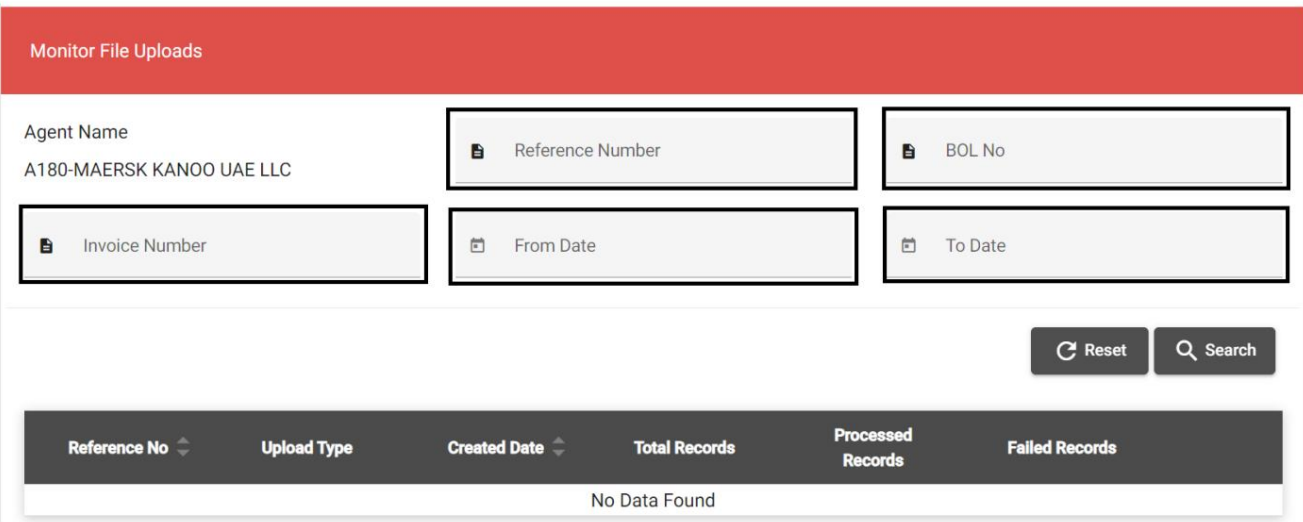

### .3پس از وارد کردن معیارهای جستجو بر روی "جستجو" کلیک کنید.

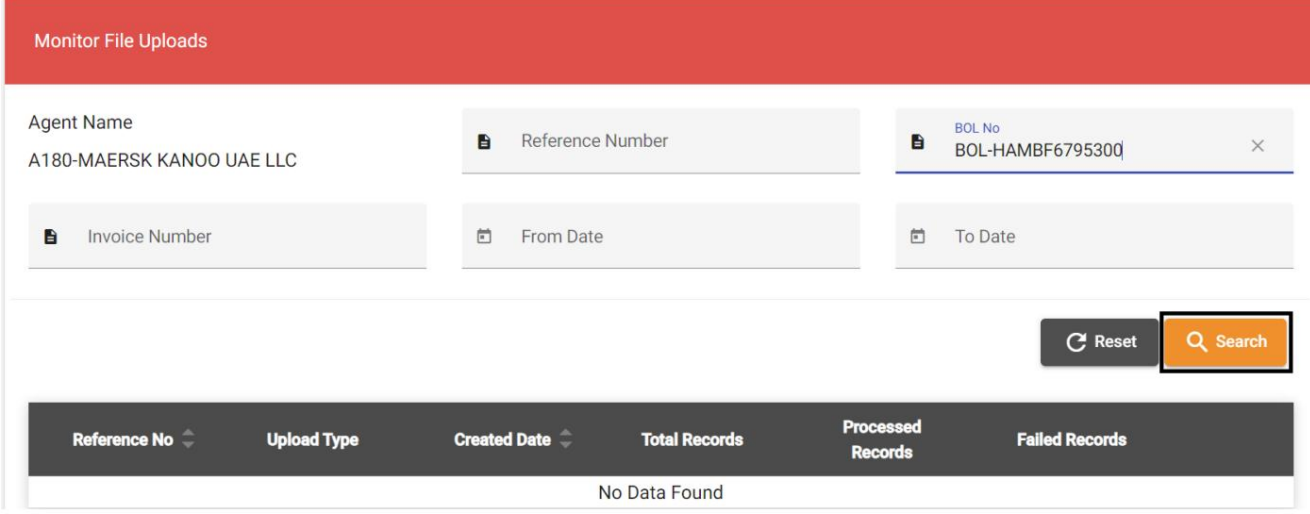

# جزئیات زیر نمایش داده خواهد شد

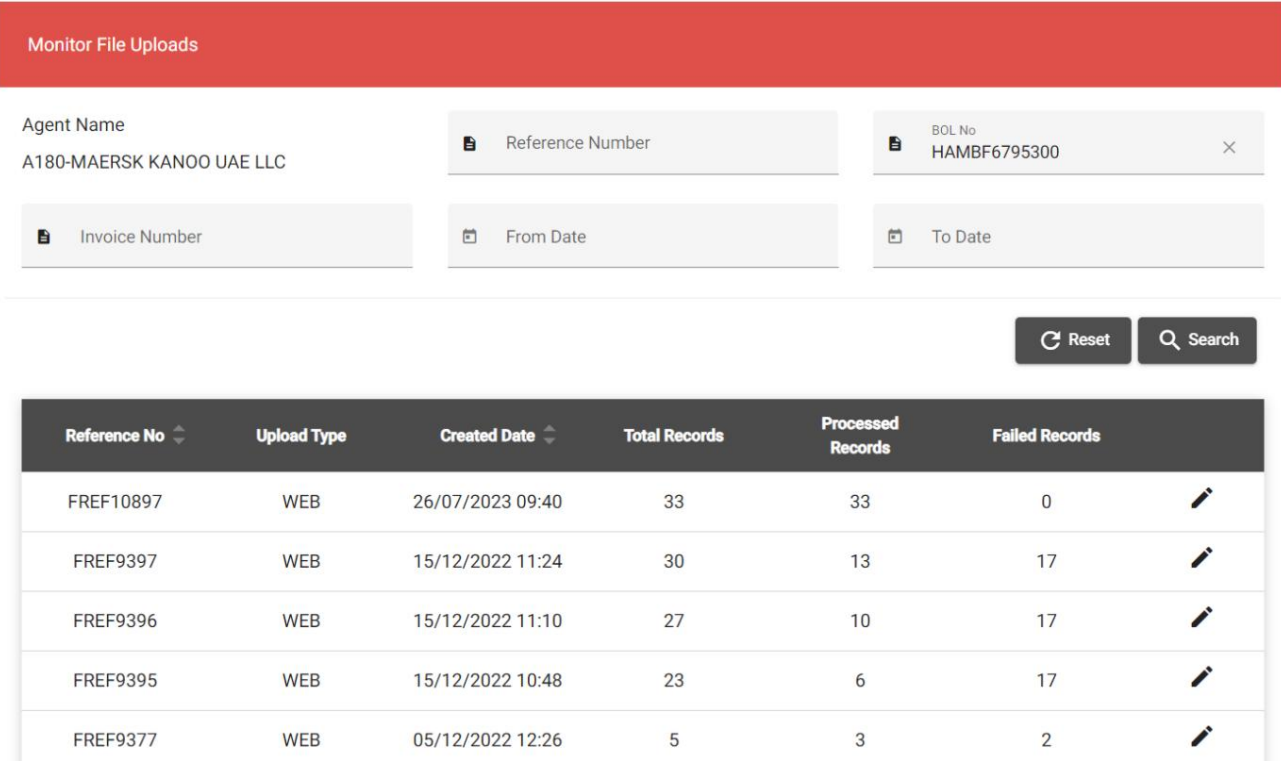

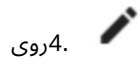

"File Log Details". و "Amend"، "Download File" ینه های

| <b>Monitor File Uploads</b>                    |                    |                                    |                      |                                    |                               |          |
|------------------------------------------------|--------------------|------------------------------------|----------------------|------------------------------------|-------------------------------|----------|
| <b>Agent Name</b><br>A180-MAERSK KANOO UAE LLC |                    | Reference Number<br>$\blacksquare$ |                      | Ê                                  | <b>BOL No</b><br>HAMBF6795300 | $\times$ |
| $\mathbf{B}$<br><b>Invoice Number</b>          |                    |                                    | $\Box$<br>From Date  |                                    | To Date                       |          |
|                                                |                    |                                    |                      |                                    | <b>C</b> Reset                | Q Search |
| Reference No $\hat{\div}$                      | <b>Upload Type</b> | <b>Created Date</b>                | <b>Total Records</b> | <b>Processed</b><br><b>Records</b> | <b>Failed Records</b>         |          |
| FREF10897                                      | <b>WEB</b>         | 26/07/2023 09:40                   | 33                   | 33                                 | $\overline{0}$                |          |
| <b>FREF9397</b>                                | <b>WEB</b>         | 15/12/2022 11:24                   | 30                   | 13                                 | 17                            | ∕        |
| <b>FREF9396</b>                                | <b>WEB</b>         | 15/12/2022 11:10                   | 27                   | 10                                 | 17                            | ∕        |
| <b>FREF9395</b>                                | <b>WEB</b>         | 15/12/2022 10:48                   | 23                   | 6                                  | 17                            |          |

## آ. برای ویرایش فایل روی "Amend"کلیک کنید

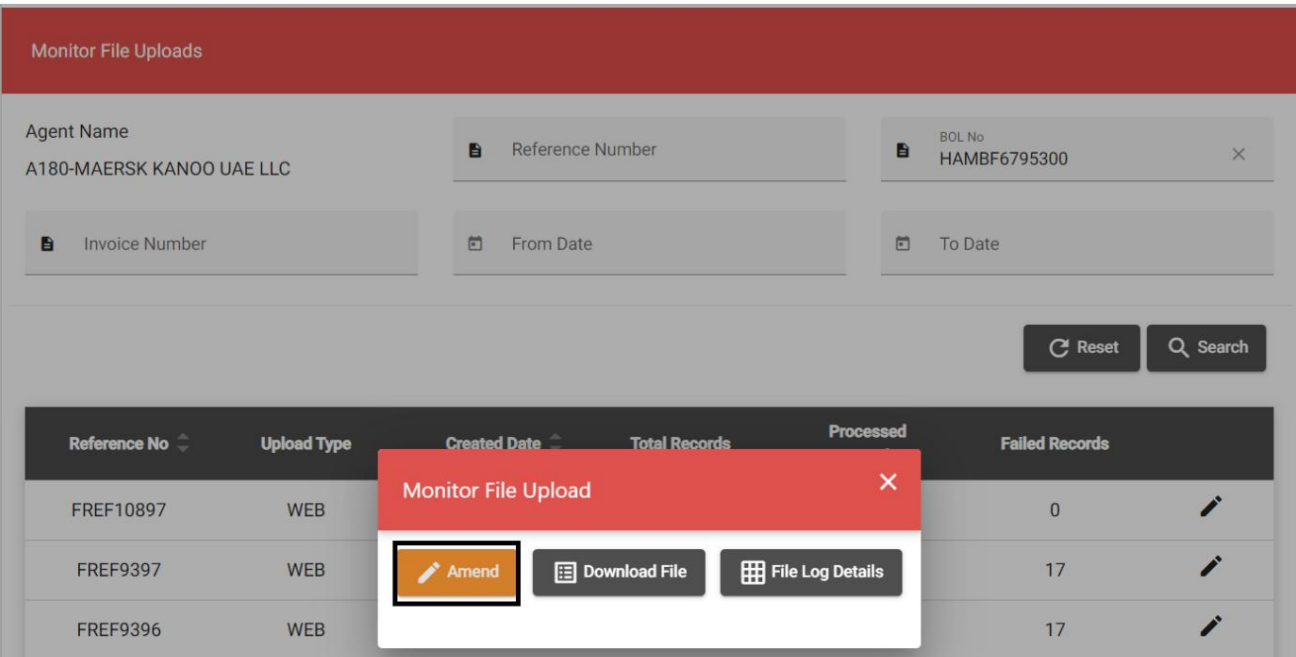

## ب برای دانلود فایل BOLآپلود شده روی "دانلود فایل" کلیک کنید

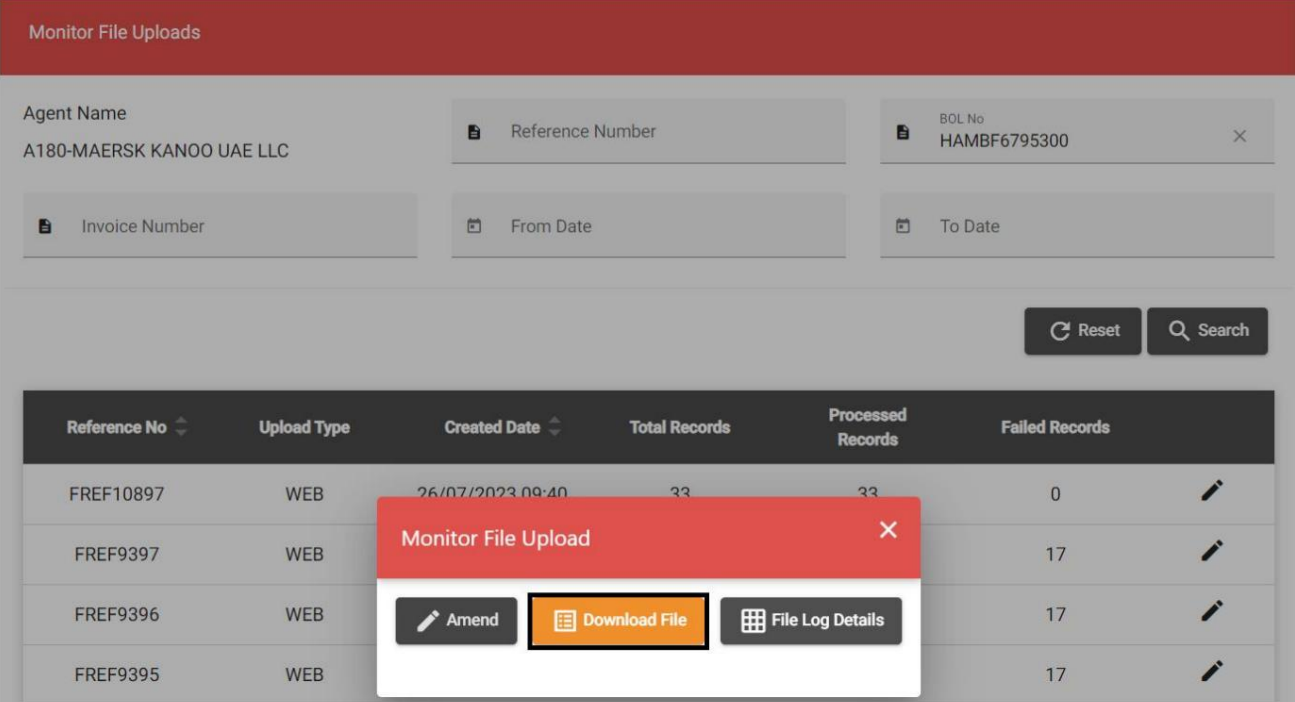

## ج برای دانلود و مشاهده جزئیات گزارش فایل روی "جزئیات گزارش پرونده" کلیک کنید

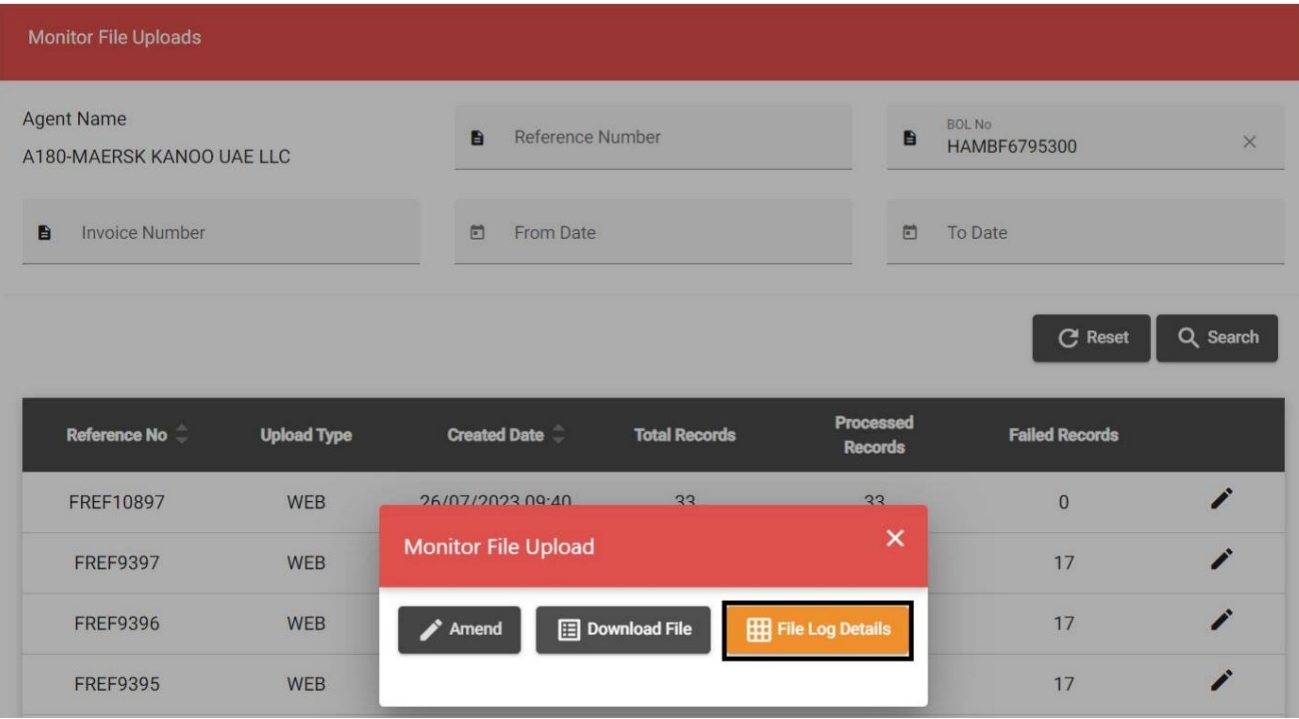

پردازش شود. گزینه "جزئیات گزارش پرونده" ممکن است برای دانستن دلیل عدم موفقیت برخی یا همه رکوردها استفاده شود.

www.dubaitrade.ae

www.dubaitrade.ae